## **Basic iMovie Guide**

How to start a new project Open iMovie > File > New Project

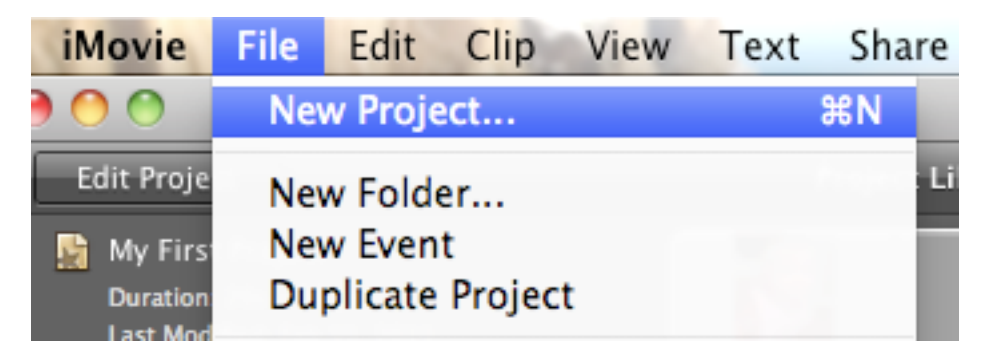

## **IMPORTING VIDEOS / CLIPS**

How to import video to iMovie

Choose iMovie HD import setting - large or full size.

Full size is original format of your footage, or have iMovie re-compress your footage to 960x540

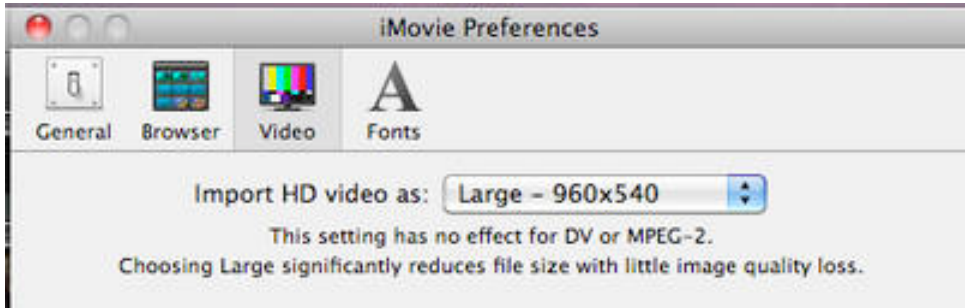

Next go to File > Import > Movies... > Find the files in your computer or external hard drive, flash drive, etc.

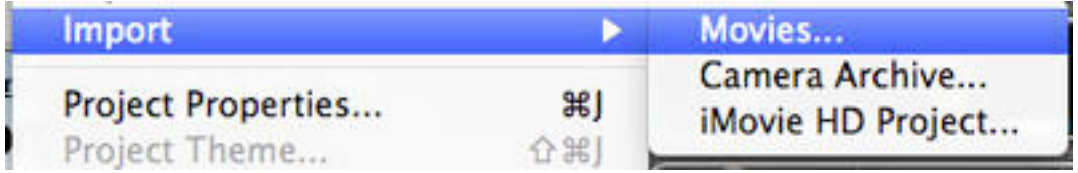

These selected files will show up in the Event Library section of your iMovie screen **iMovie** 

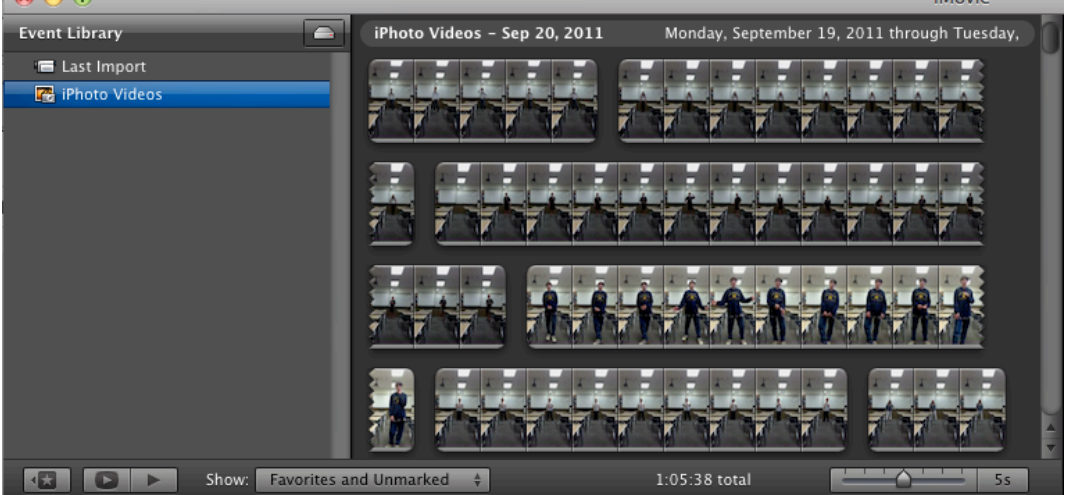

To use these clips, drag an individual clip (or many while holding shift and selecting the clips you want) down to the My Projects area below the event library.

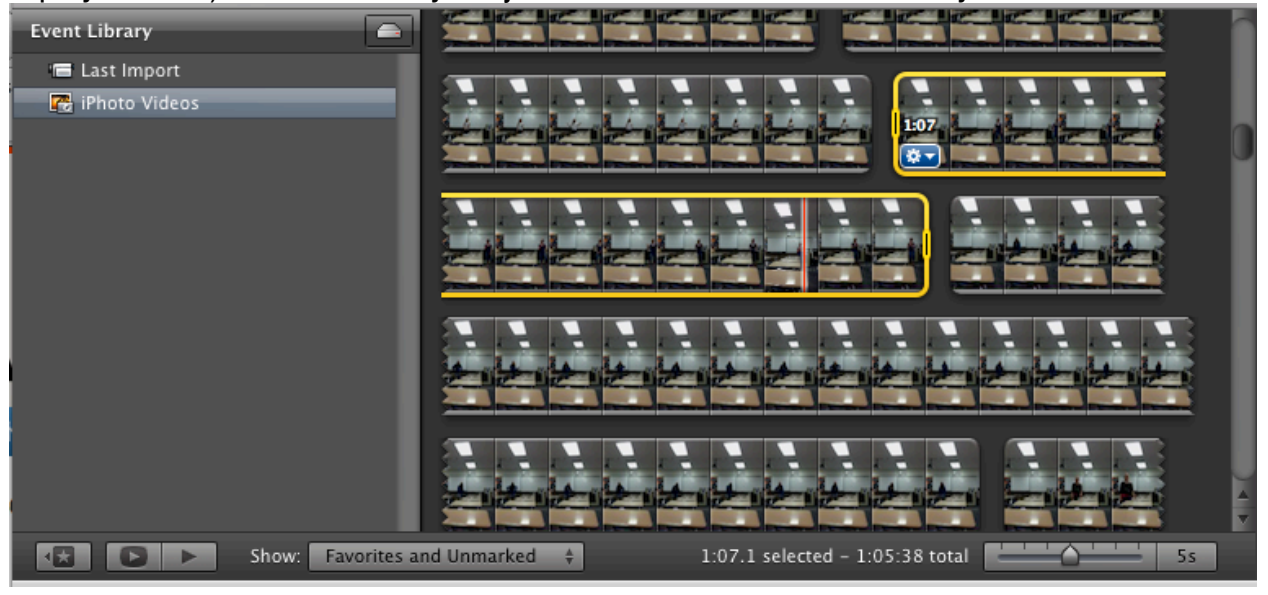

>>>

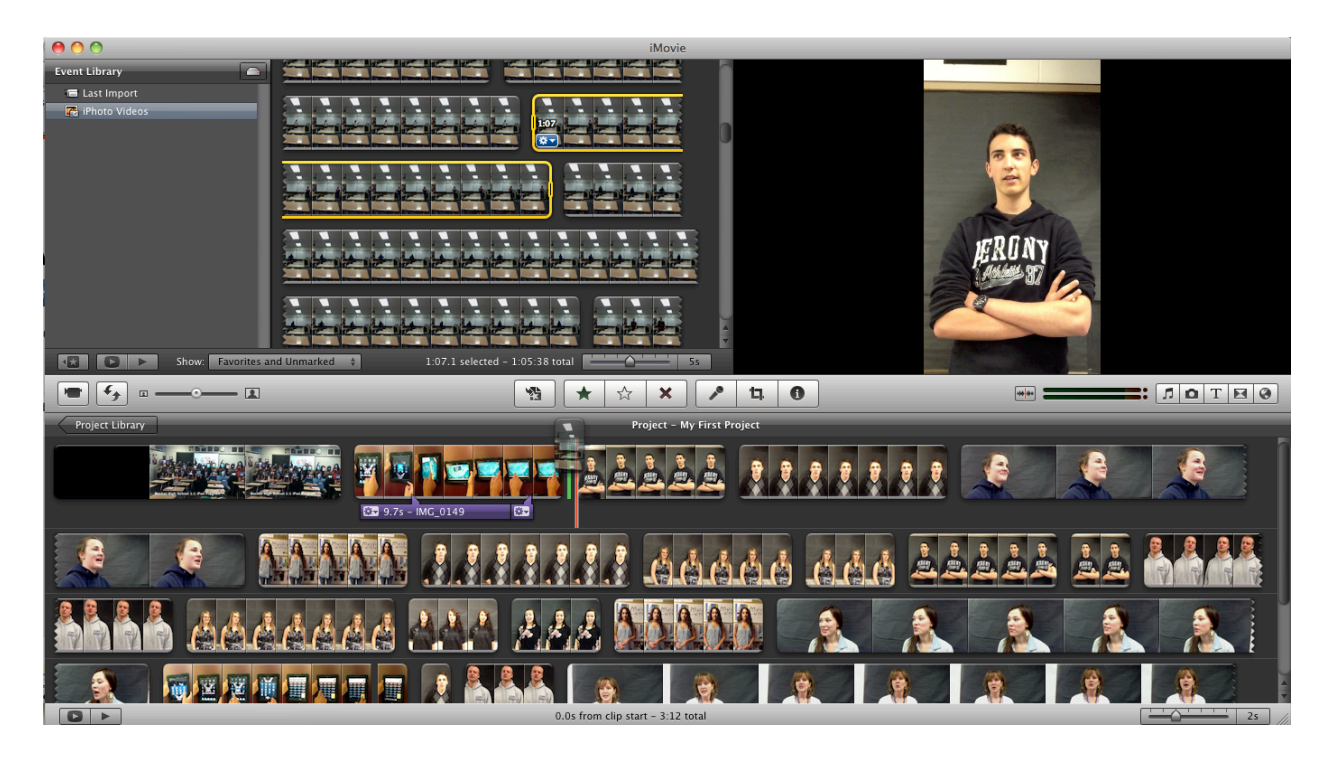

## **BASIC EDITS**

Now that there are clips to work with in your Project Timeline, you can edit them. To edit a clip, select the clip desired to edit, and hover over it with your curser. Click the cog on the bottom left hand side of the clip...

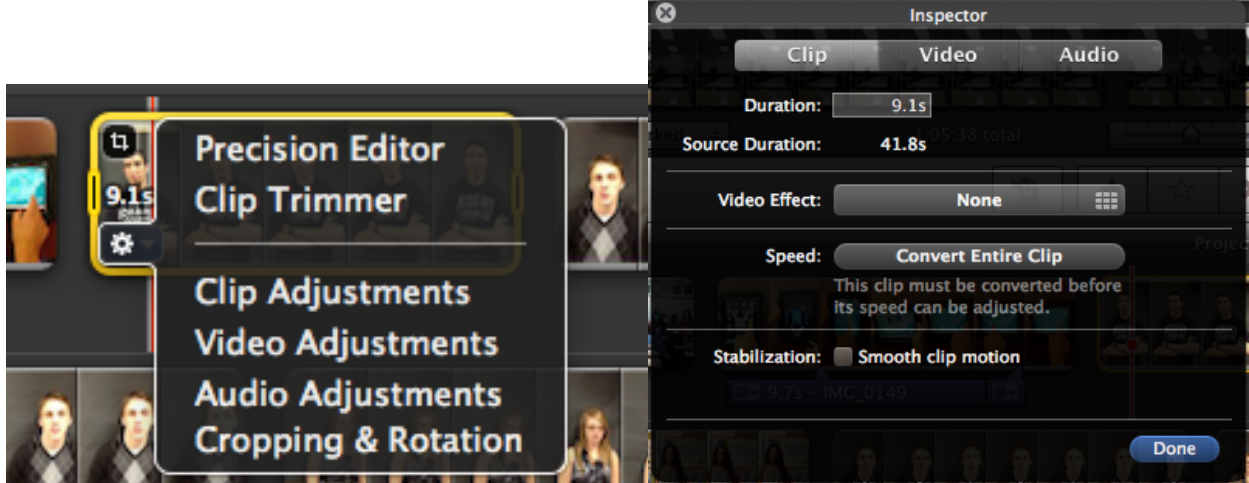

After clicking the cog, a box will pop up called Inspector. You can edit clip adjustments, video adjustments and audio adjustments to the clip in this box. When you are done editing, click done to save your changes.

# **TRANSITIONS**

To put Transitions in between clips, go to Window > Transitions...(a new section for transition edits will pop up in your iMovie window.

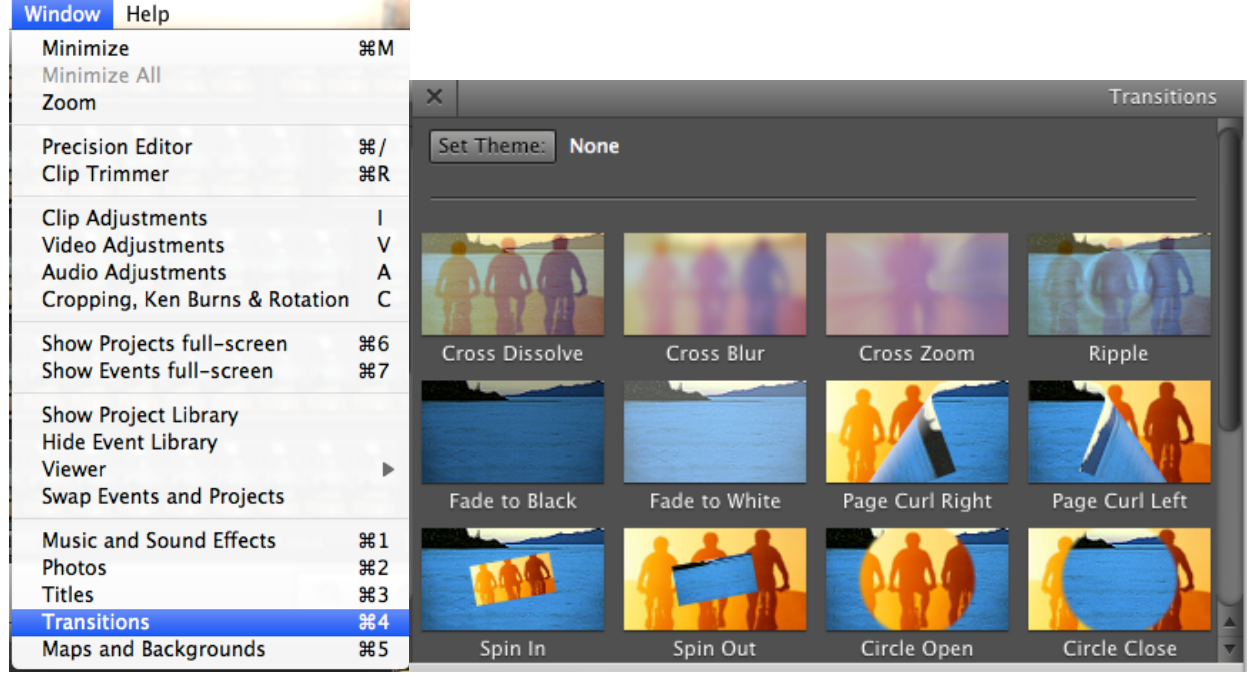

The Transition window will look like this ^^^

Pick the type of transition you want and drag it between the two clips you desire to have the transition in between...

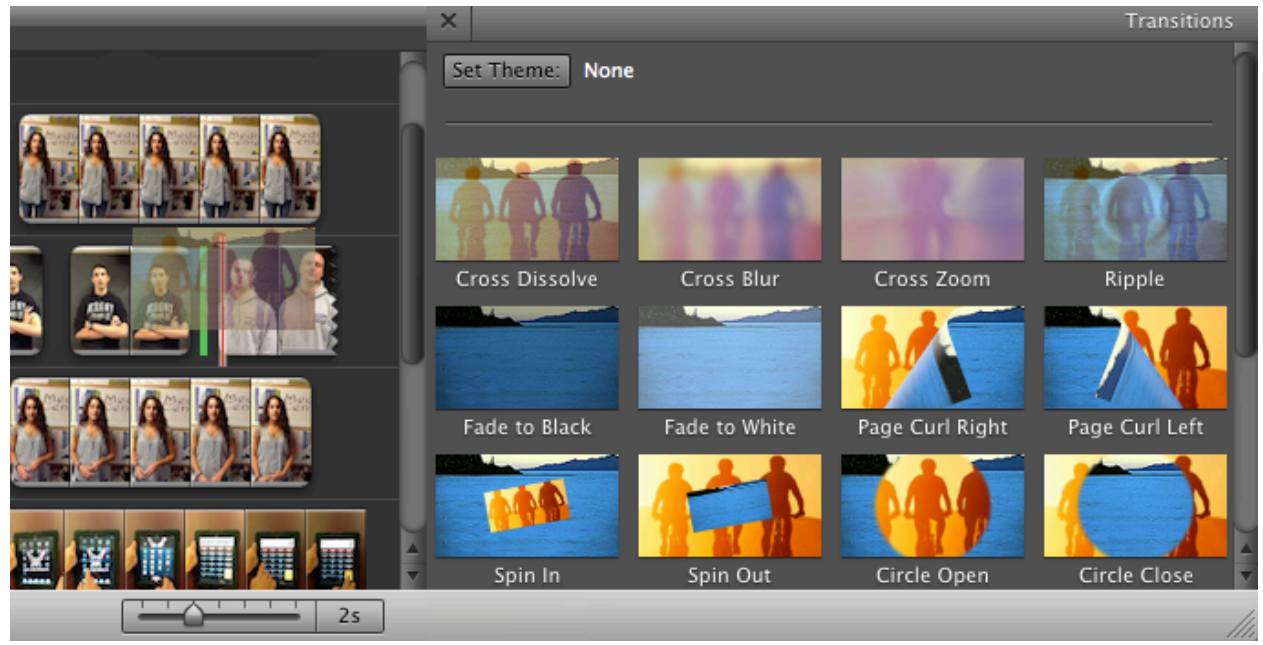

# **ADDING TEXT**

To add titles or text to your iMovie project, click on the transition button

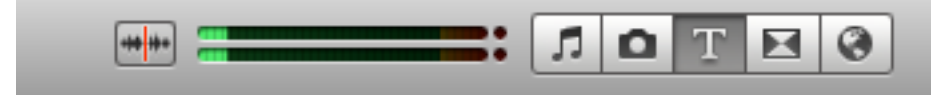

Once you click the transition button, a new window pops up in your iMovie window called "Titles"

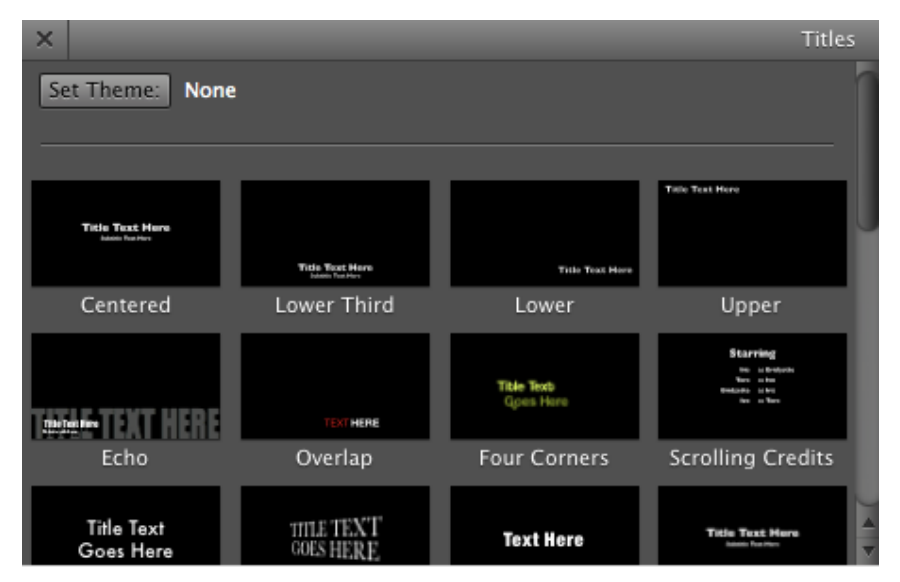

Decide which title you want in your movie and drag it onto the clip you want to put text on, or drag it between clips to put a title between clips

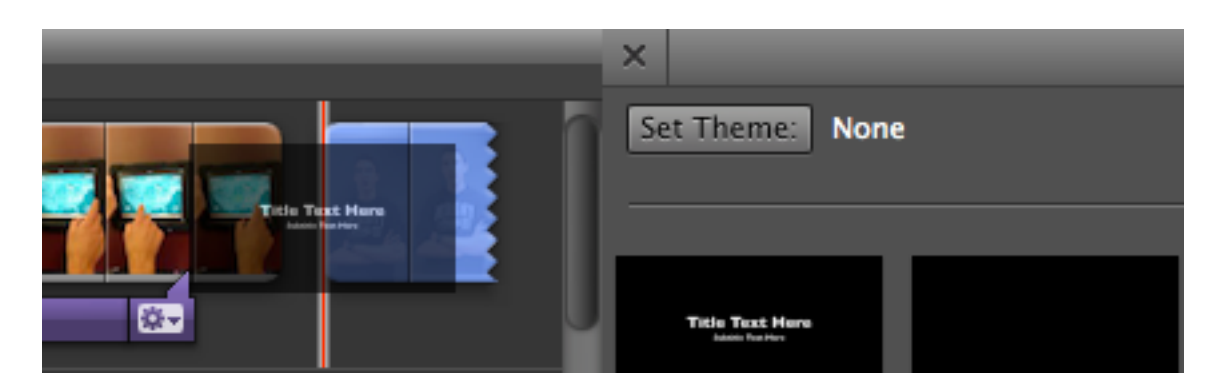

On the little preview screen above the Titles box, there will be the text and the clip selected

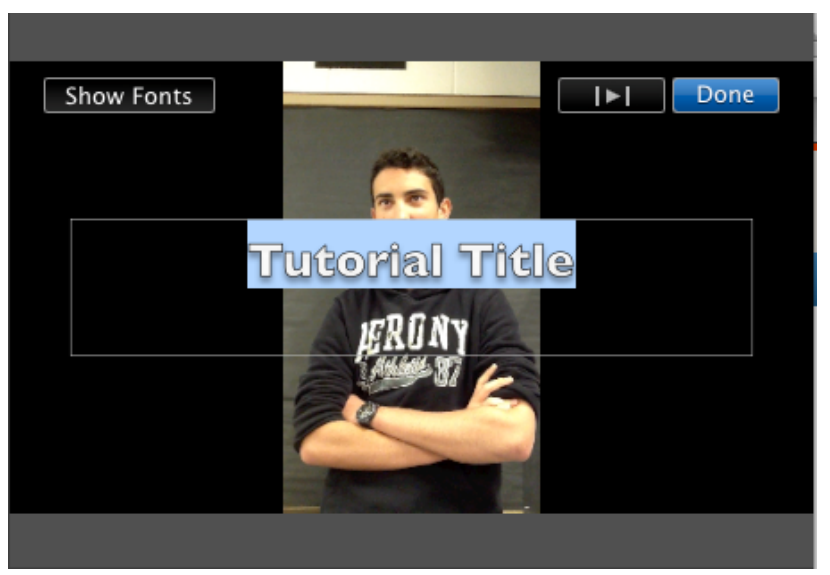

Type whatever you want the title to say in the text box...

Click the Show Fonts button on the top left hand side and a window with different fonts and colors will show up. Choose your fonts and color and click done to save your changes

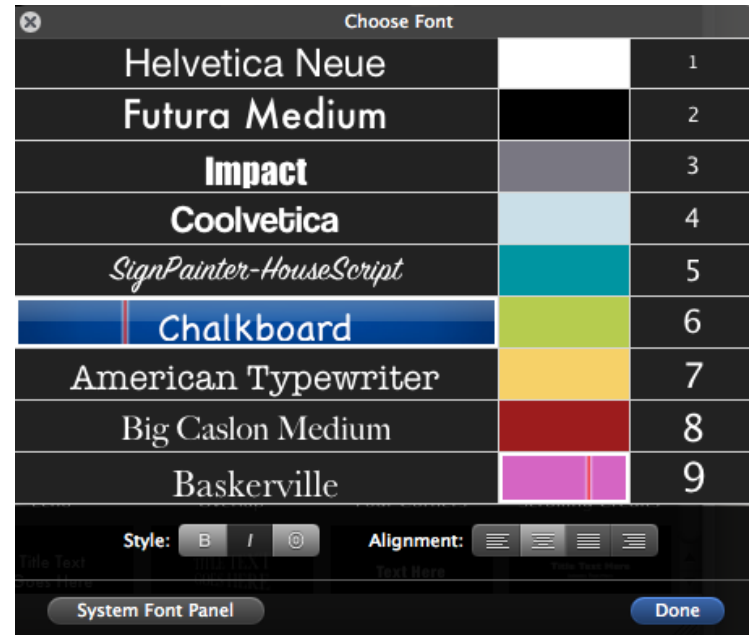

The title should show up on your clip or timeline after you click done.

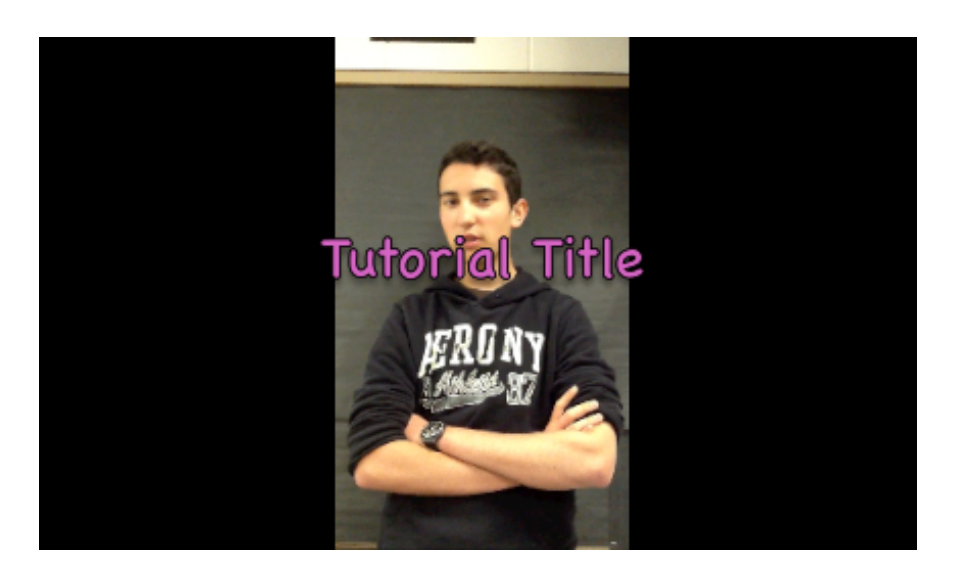